2024/4/26

### Express5800シリーズ/iStorage NSシリーズ ファームウェアと関連モジュールのversion管理について ※ 2023年6月以降出荷開始製品

### はじめに

本書は、2023年6月以降に発売された、NEC Express5800シリーズおよび iStorage NSシリーズのうち、iLO6搭載装置における、ファームウェア同士および 各ファームウェアと関連モジュール(※1)のversion組み合わせについて、必要な情報を ご提供することを目的としております。 iLO6搭載装置では、インストールする各種ファームウェアや関連モジュールを適切 なversionの組み合わせに維持する必要があります。

Starter Packを利用して、ファームウェアおよびアプリケーションを同時にアップ デートされた場合は、Starter Packで適切なversionの組み合わせが管理されている ため、本書を使ったご確認は不要です(※2)。

不具合改修などのため、Starter Packを利用せずに個別のファームウェアのインス トールを行った場合には、本資料を参照して、関連する他のファームウェアや その他の関連モジュールを適切なversionに維持いただけるようお願いいたします。

なお、本書に記載している組み合わせは、NECで評価して確認している組合せです。 これ以外の組み合わせはNECでは未確認ですが、必ずしも不具合が生じるわけでは ありません。

また、本ドキュメントは発行時点での評価結果を記しております。サーバの安定 動作および新機能の追加のため、予告なく公開、追加される場合があります。 弊社発行のその他の文書も含め、公開日の新しいドキュメントをご参照ください。

※1 関連モジュール: 各種ドライバソフトウェア、ESMPRO等の管理ソフトウェア、その他のユーティリティソフトウェア

※2 Starter Pack(ファームウェア/ドライバ)は、対応しているバージョンがOSによって異なります。 NECサポートポータルの製品マニュアルページに掲載されている「OSとStarter Packの対応表」を参照し、 正しい組み合わせでインストールしてください。

## 本書の対象製品

Express5800/R120j-1M Express5800/R120j-2M Express5800/R110k-1M Express5800/R110m-1 Express5800/T110k-M iStorage NS500Rk iStorage NS300Rk

### 本書に掲載のversion確認が必要なファームウェア

システムROM(U54) システムROM(U63) システムROM(U65) Server Platform Services Firmware(U54) Server Platform Services Firmware(U63) Server Platform Services Firmware(U65) iLO6ファームウェア RAIDコントローラファームウェア Bootコントローラファームウェア LANファームウェア Fibre Channel コントローラ ファームウェア LTOファームウェア RDXファームウェア EXPRESSBUILDER

# 目次

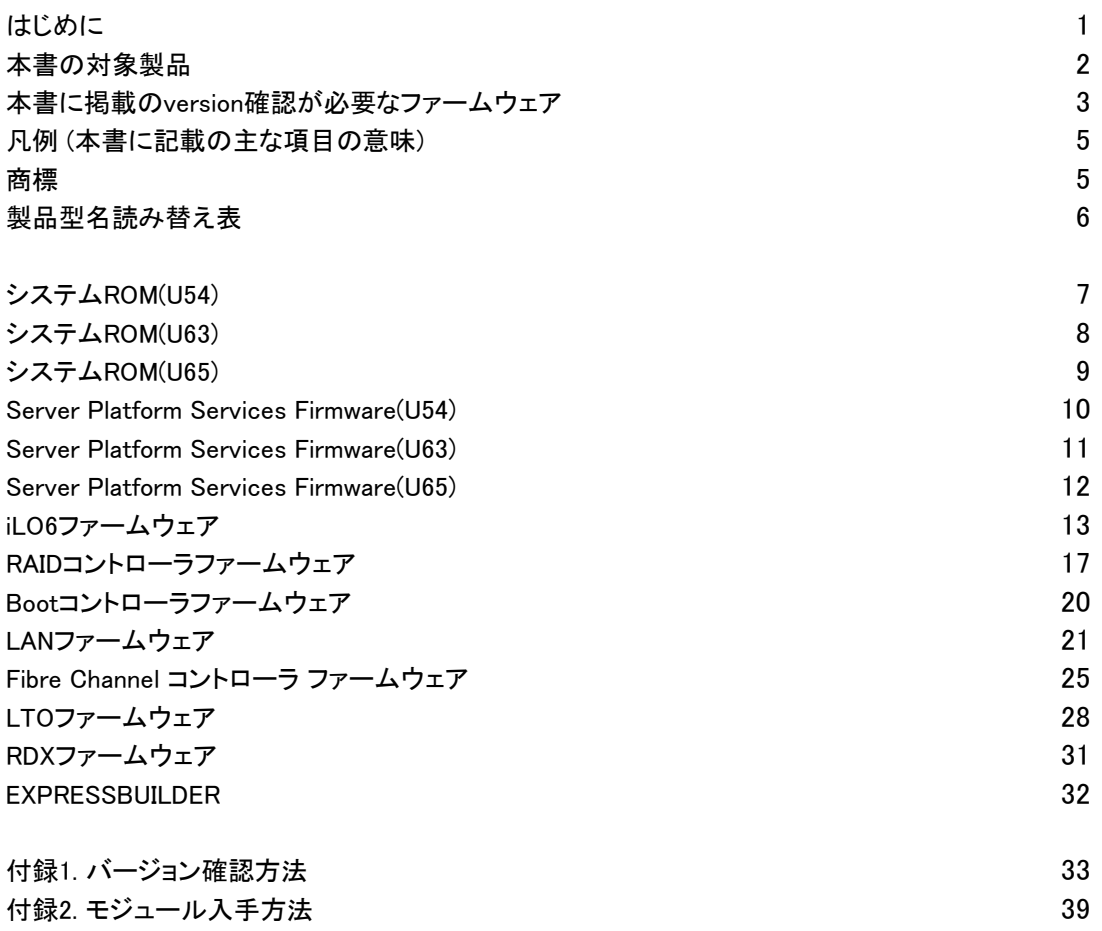

### 凡例 (本書に記載の主な項目の意味)

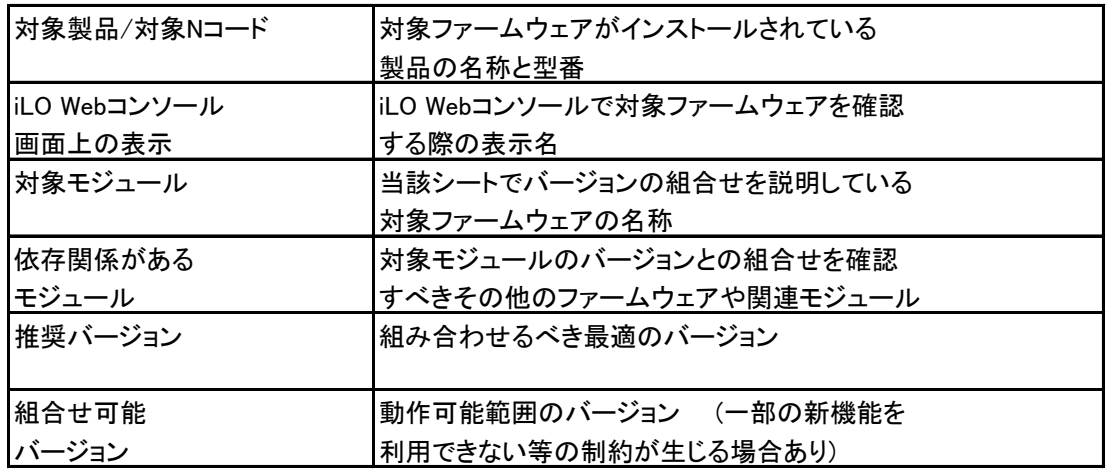

### 商標

EXPRESSBUILDER、およびESMPROは日本電気株式会社の登録商標です。

Microsoft、Windows、Windows Serverは米国Microsoft Corporationの米国および

その他の国における登録商標または商標です。

Intel、Xeonは米国Intel Corporationの登録商標です。

Linux®は、Linus Torvalds氏の日本およびその他の国における商標または登録商標です。 Red Hat®、Red Hat Enterprise Linuxは、米国Red Hat, Inc.の米国およびその他の国

における商標または登録商標です。

VMwareは、米国VMware, Inc.の米国およびその他の国における商標または登録商標です。 その他、記載の会社名および商品名は各社の商標または登録商標です。

# 製品型名読み替え表

| 製品型名            | 製品名称                   | 「読み替え先製品型名   |
|-----------------|------------------------|--------------|
| NP8100-3004YP3Y | $Express 5800/R110m-1$ | IN8100-3004Y |
| NP8100-3004YP4Y | $Express 5800/R110m-1$ | IN8100-3004Y |
| NP8100-3005YP1Y | $Express 5800/R110m-1$ | IN8100-3005Y |
| NP8100-3004YP1Y | $Express5800/RI10m-1$  | N8100-3004Y  |
| NP8100-3004YP2Y | $Express 5800/R110m-1$ | N8100-3004Y  |

以下の製品型名につきましては、読み替え先製品型名を参照してください

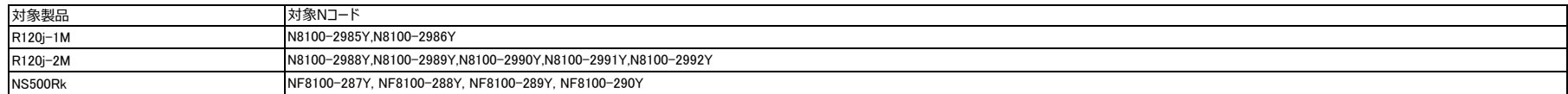

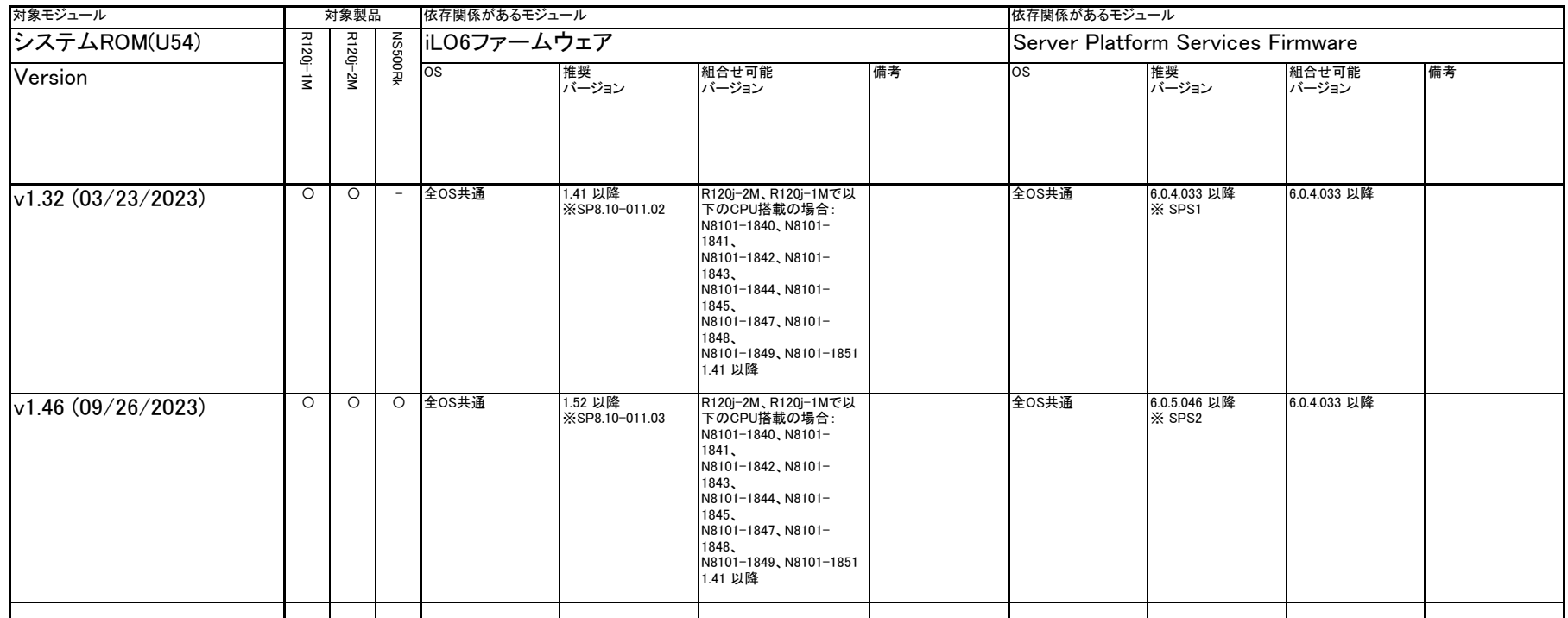

※SPS1 入手URL: <https://www.support.nec.co.jp/View.aspx?NoClear=on&id=9010110800><br>※SPS2 入手URL: <https://www.support.nec.co.jp/View.aspx?NoClear=on&id=9010111037>

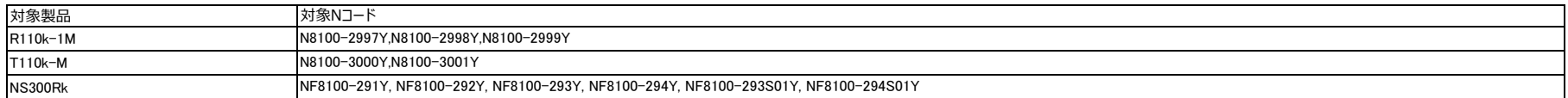

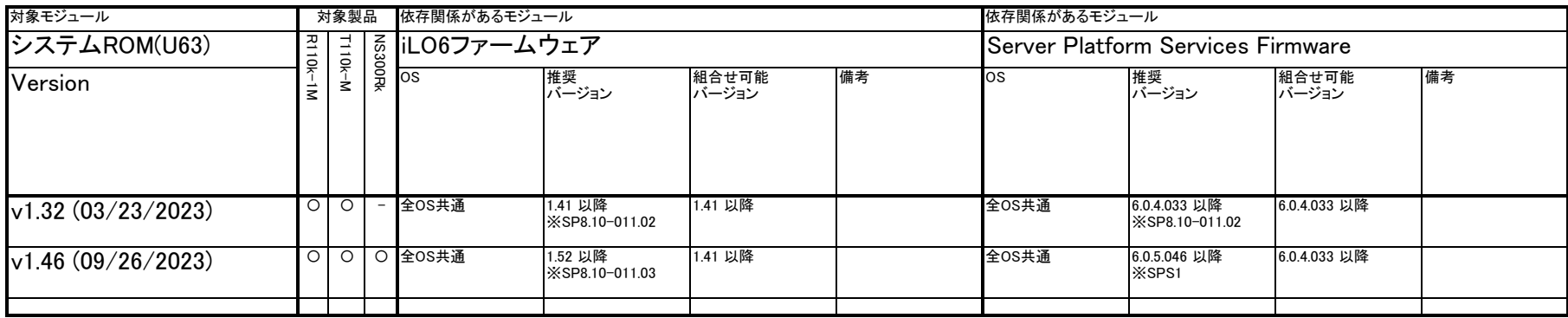

【下記以外の共通モジュールは【付録2. モジュール入手方法】 を参照してください。】<br>※SPS1 入手URL: h<u>ttps://www.support.nec.co.jp/View.aspx?NoClear=on&id=9010111060</u>

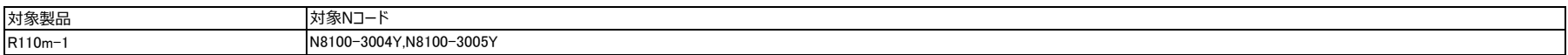

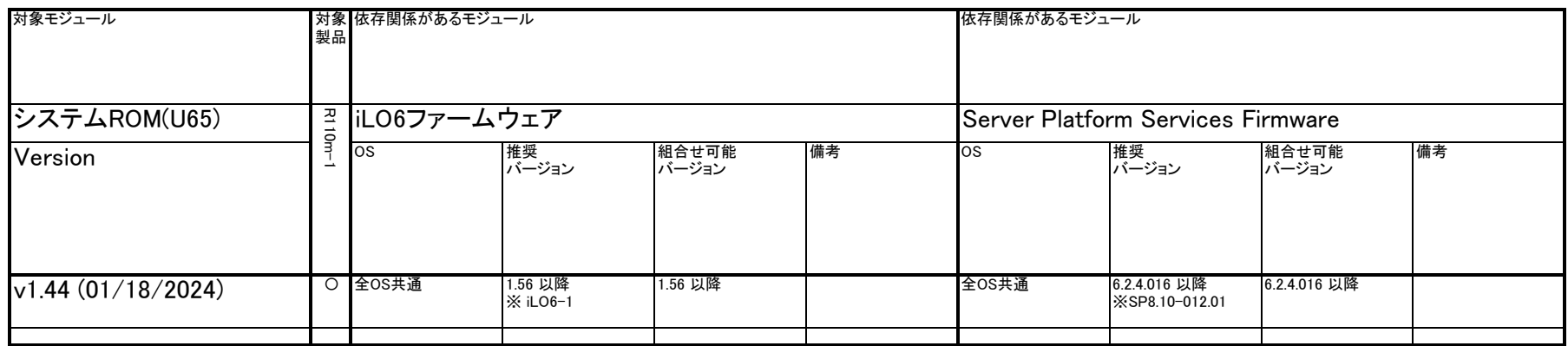

※ iLO6-1 入手URL: https://www.support.nec.co.jp/View.aspx?NoClear=on&id=9010111198

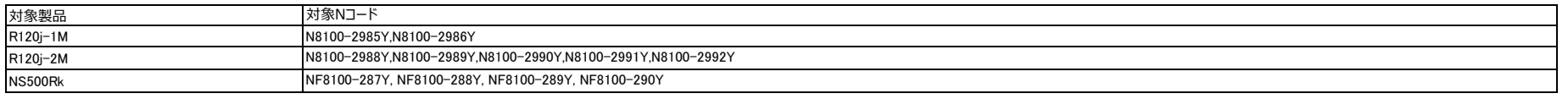

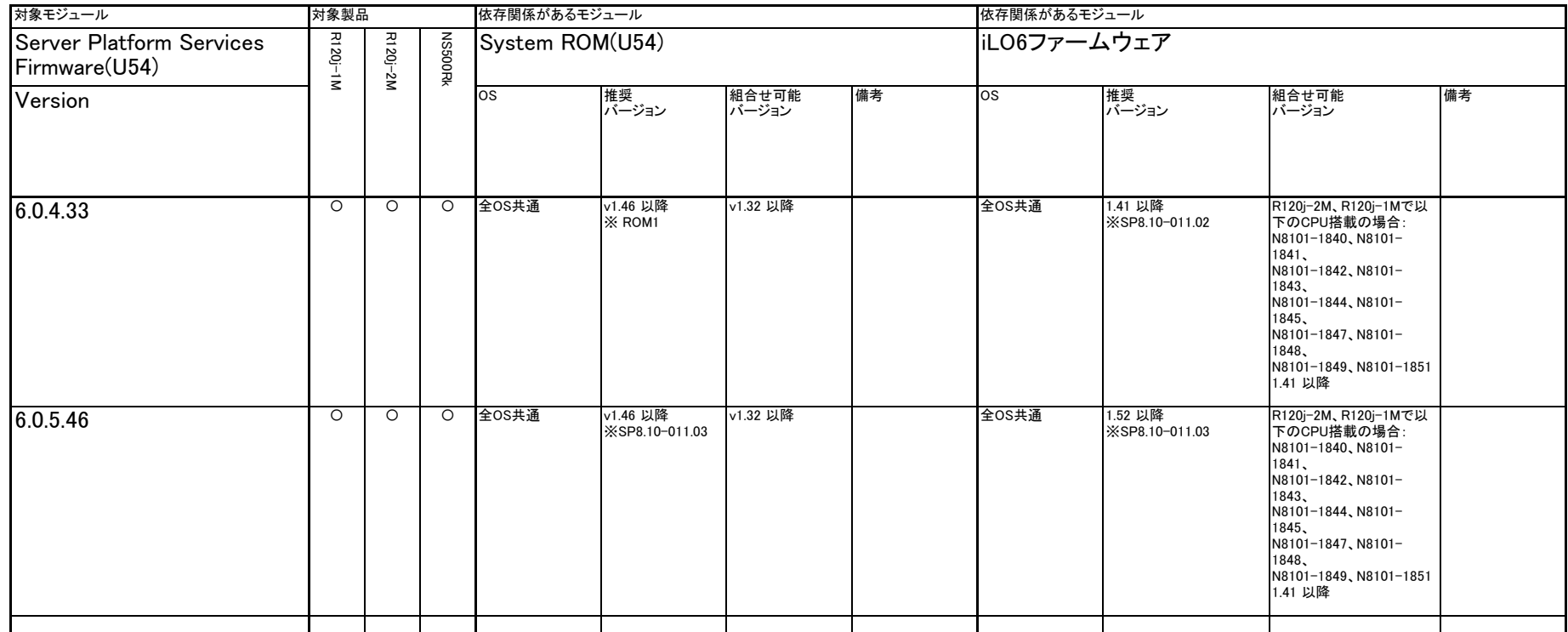

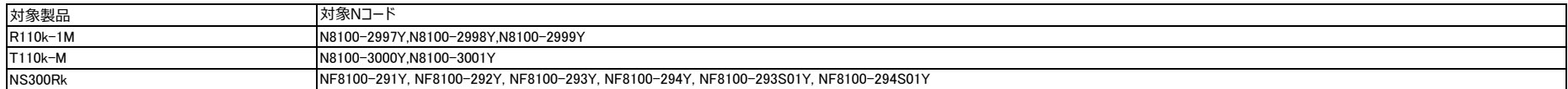

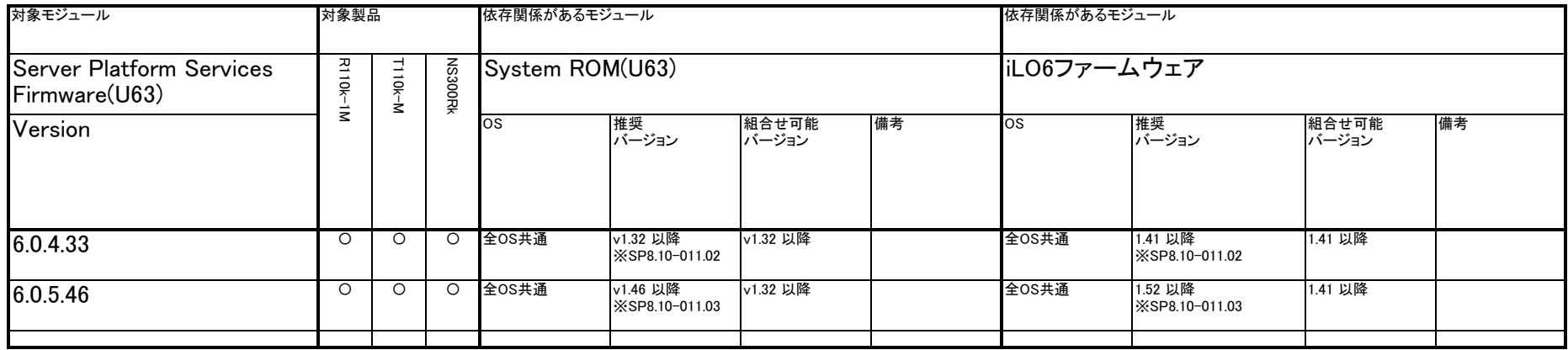

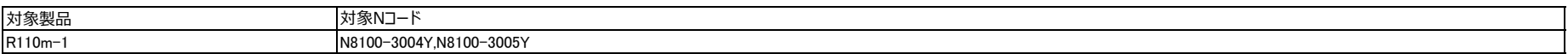

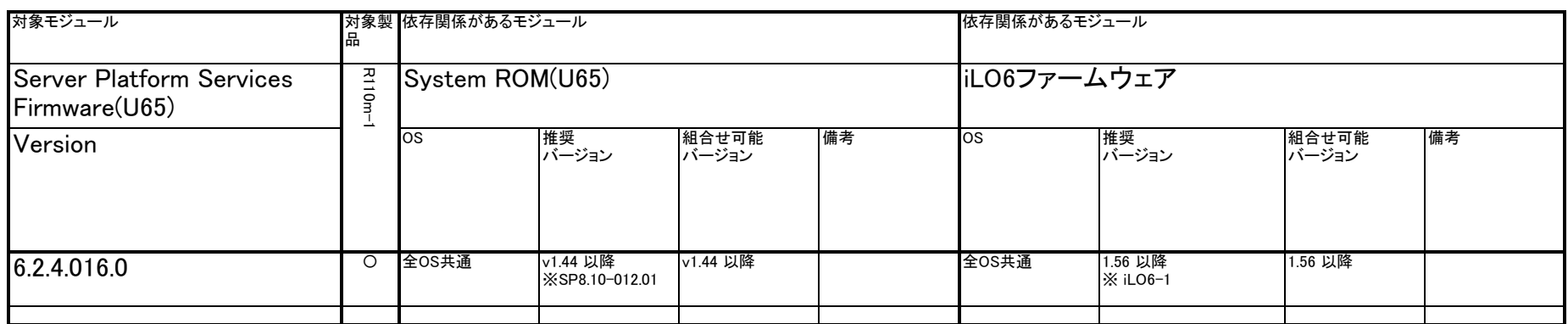

※ iLO6-1 入手URL https://www.support.nec.co.jp/View.aspx?NoClear=on&id=9010111198

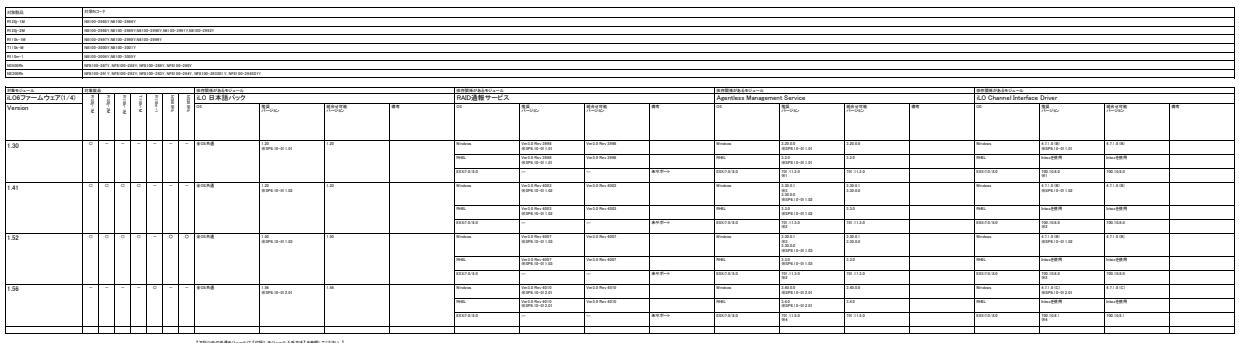

 $\begin{split} &\{ \mathcal{P} \otimes \varphi(\mathcal{U}) \in \mathcal{P}(\mathcal{U}) \} \in \{ \mathcal{P} \otimes \mathcal{U} \} \in \{ \mathcal{P} \otimes \mathcal{U} \} \in \{ \mathcal{P} \otimes \mathcal{P} \otimes \mathcal{U} \} \subset \{ \mathcal{P} \otimes \mathcal{P} \} \subset \{ \mathcal{P} \otimes \mathcal{P} \otimes \mathcal{P} \} \subset \{ \mathcal{P} \otimes \mathcal{P} \otimes \mathcal{P} \otimes \mathcal{P} \} \subset \{ \mathcal{P} \otimes \mathcal$ 

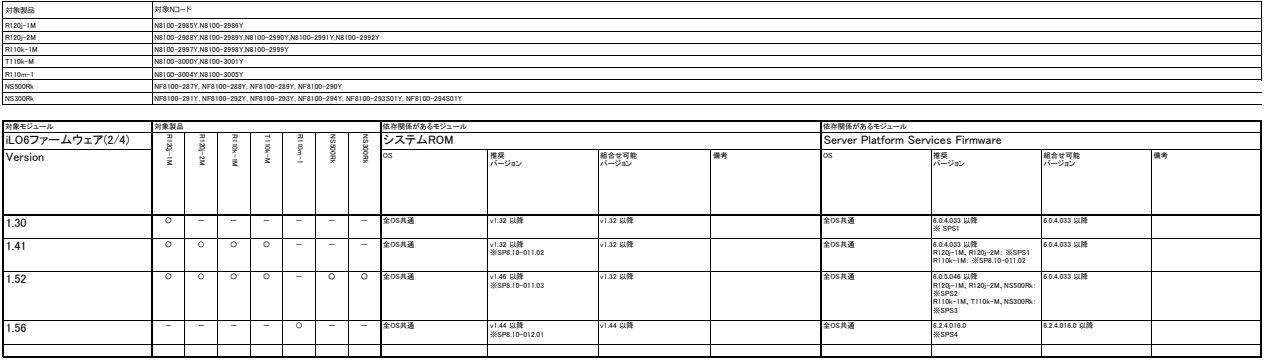

%SPS| 入手URL: https://www.support.res.co.ie/Yenrasor3d=5010110800<br>%SPS2 入手URL: https://www.support.res.co.ie/Yenrasor3d=501011103<br>%SPS3 入手URL: https://www.support.res.co.ie/Yenrasor3d=5010111003<br>%SPS4 入手URL: https://www.sup

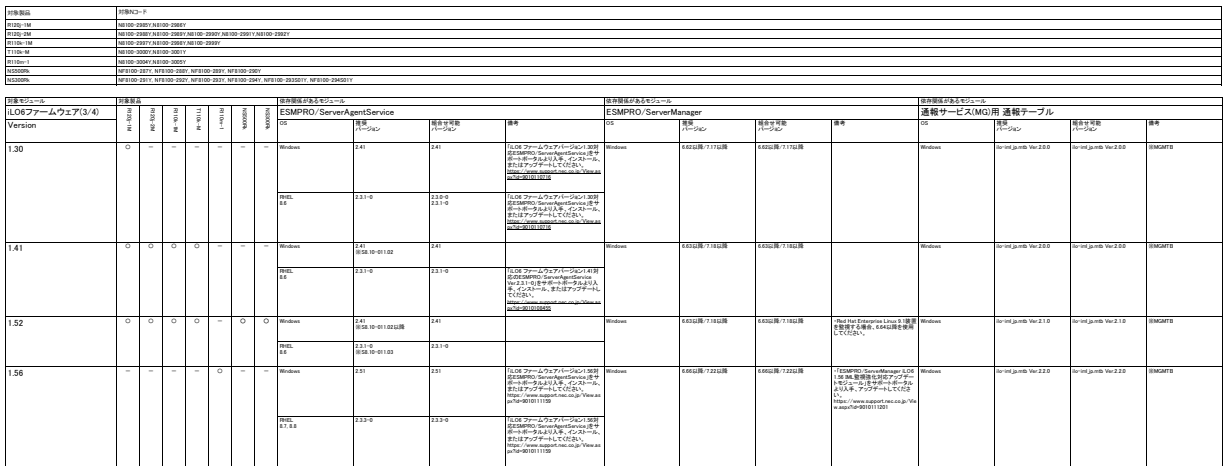

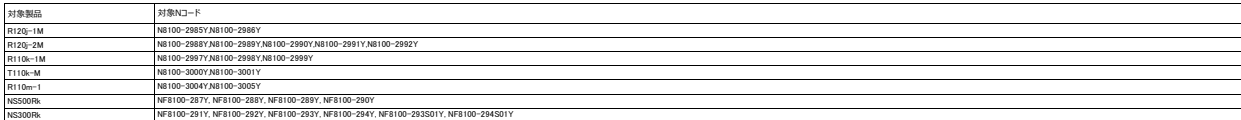

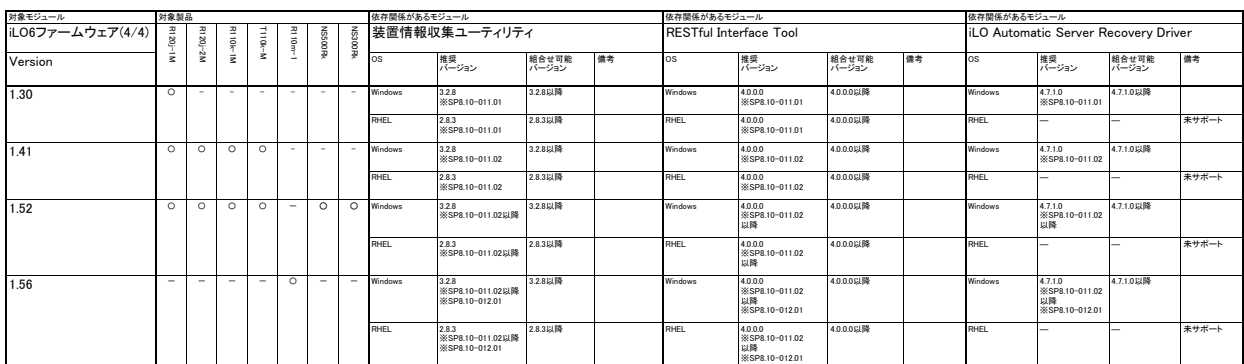

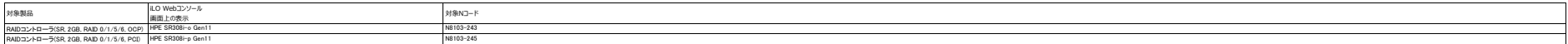

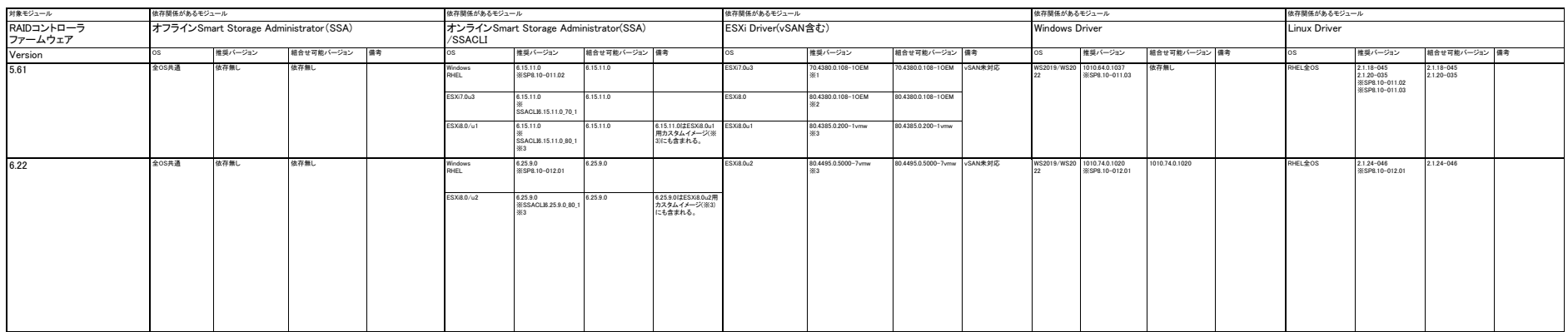

※ IX-RURL ESS/1.0所 https://customercomect.www.rc.om/domisdivelialCom/ess/2010-ESS/00-MIROSSBM-SMARTPGI-704380018&productde=1345<br>※ 2 ステURL ESXI8 0所 https://customercomect.www.rc.om/download/edualcom<sup>e</sup><br>※ 2 ステURL ESXI8 0所

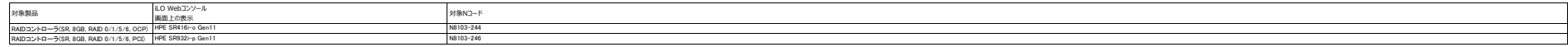

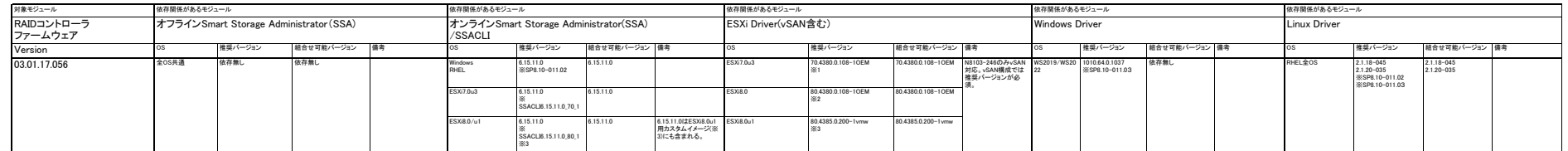

※ | AFURE ESS/10 Mttps://outdomercomect.www.rc.om/domisdivelen/industrial/toup-DESDID-MIROSSEM-SMARTPGI-7043800108&productds=914<br>※ 2 入手URL ESXI8 0用 https://outdomercomect.www.rc.om/download/vehicla/toup-20T-ESXI80-MIGRO

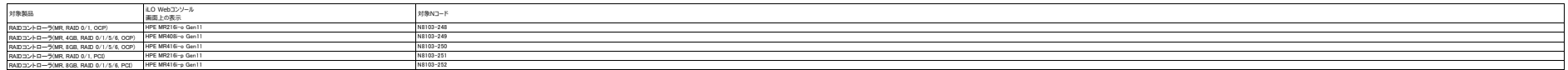

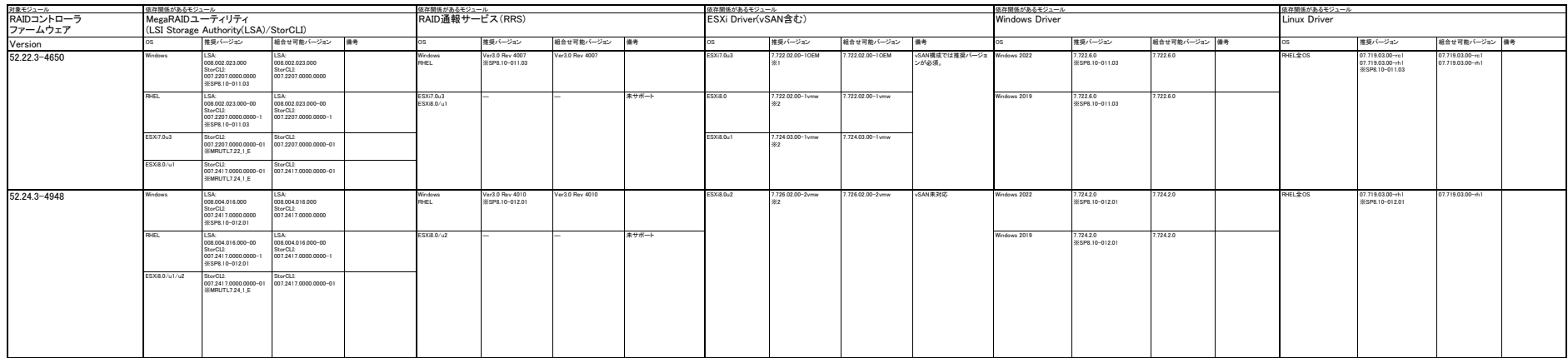

й | Хритлей | Мари / наменические местности бановый (ман) статистики в подолжники статистики в компании (ман)<br>- до статистики в подолжники в статистики (ман) (ман) (ман) (ман) (ман) (ман) (ман) (ман) (ман) (ман) (ман)

 $- 19$  of 39  $-$ 

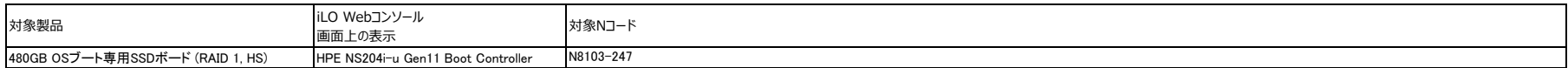

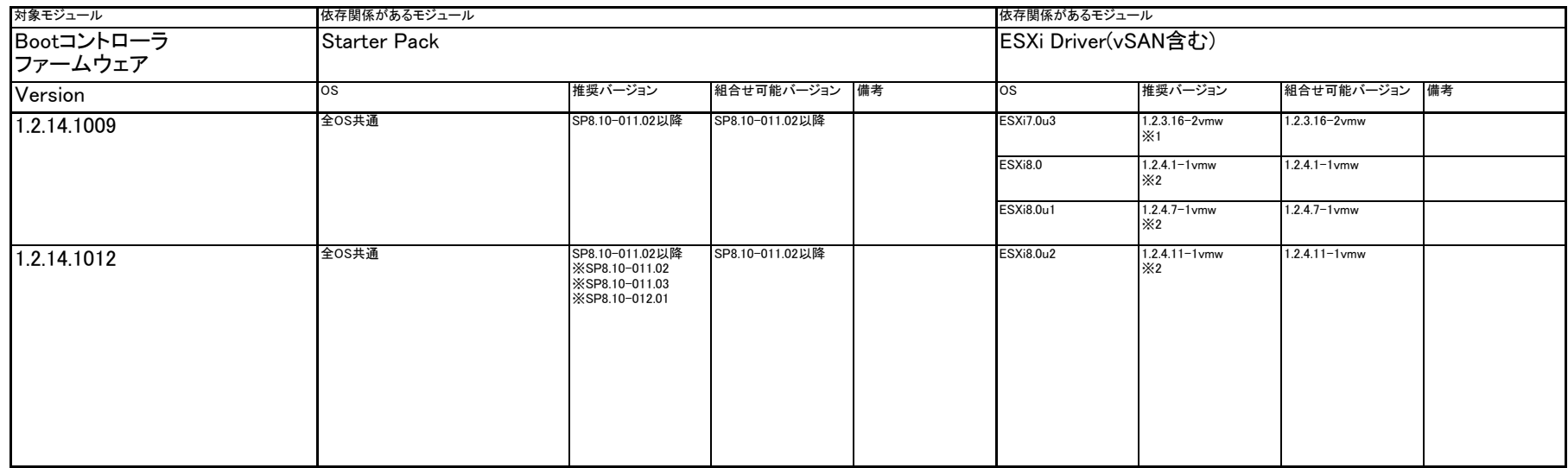

※1 入手URL: extrastructure //www.mate.com/soft/vmware/vs7/install.html? → ダウンロード VMware vSphere 7.x (VMware 社へのリンク) → カスタムISO → OEM Customized Installer CDs → NEC Custom Image for ESXi 7.x Install CD [ダウンロードする] ※2 入手URL: ESXi8.0用 https://jpn.nec.com/soft/vmware/vs8/install.html? → ダウンロード VMware vSphere 8.0 (VMware 社へのリンク) → カスタムISO

→ OEM Customized Installer CDs

→ NEC Custom Image for VMware ESXi 8.x Install CD [ダウンロードする]

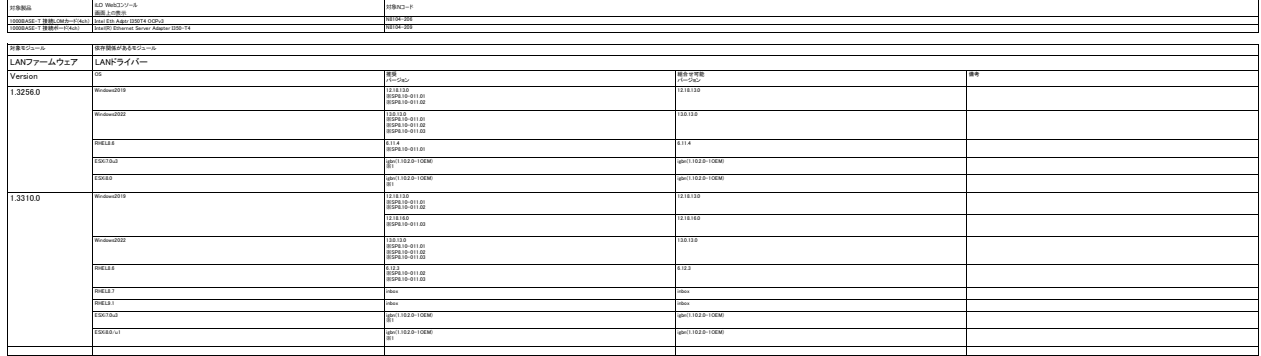

【下記以外の共通モジュールは 【付録2. モジュール入手方法】 を参照してください。】<br>※1 ESXi LANドライバーの入手方法は以下を参照願います。<br>- WWare ESSI デバイスド<br>- お客様理由のOSに対応する「デバイスドライバー等」を選択<br>- -- お客様理由のOSに対応する「デバイスドライバー等」を選択

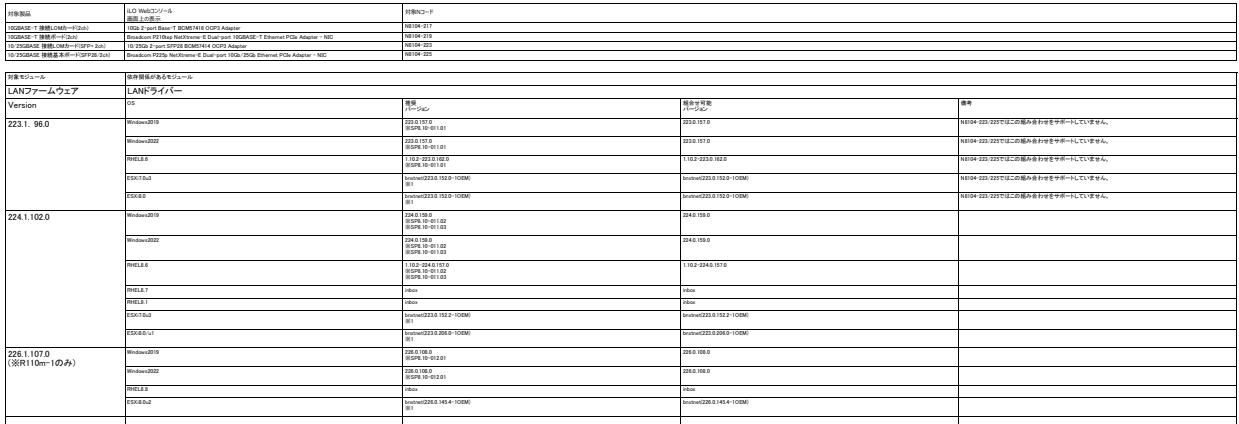

【下記以外の共通セジュールは 【付録2. モジュール入手方法】 を参照してください。】<br>- ※1 ESXi LANドライバーの入手方法は以下を参照願います。<br>- Wheare ESXi デバイスドライバーのWiew.aspx?nec.co.jp/View.aspx?NoClear=on&id=3140105866<br>- → お客様環境のOSに対応する「デバイスドライバー覧」を選択

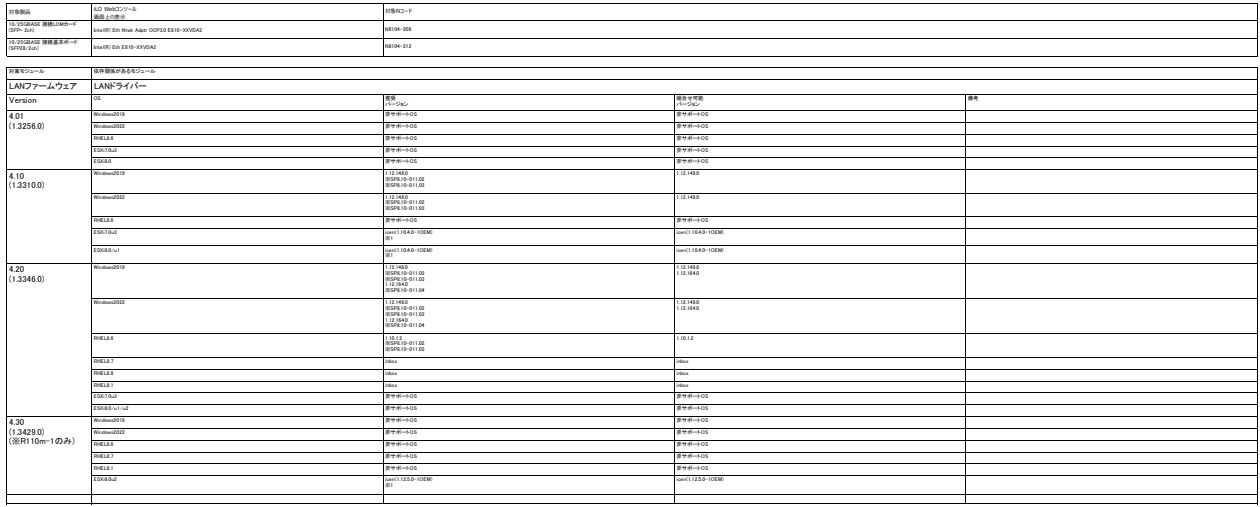

【下記以外の共通モジュールは 【付録2. モジュール入手方法】 を参照してください。】<br>※1 ESXi LANドライバーの入手方法は以下を参照願います。<br>- WWare ESSI デバイスド<br>- お客様理由のOSに対応する「デバイスドライバー等」を選択<br>- -- お客様理由のOSに対応する「デバイスドライバー等」を選択

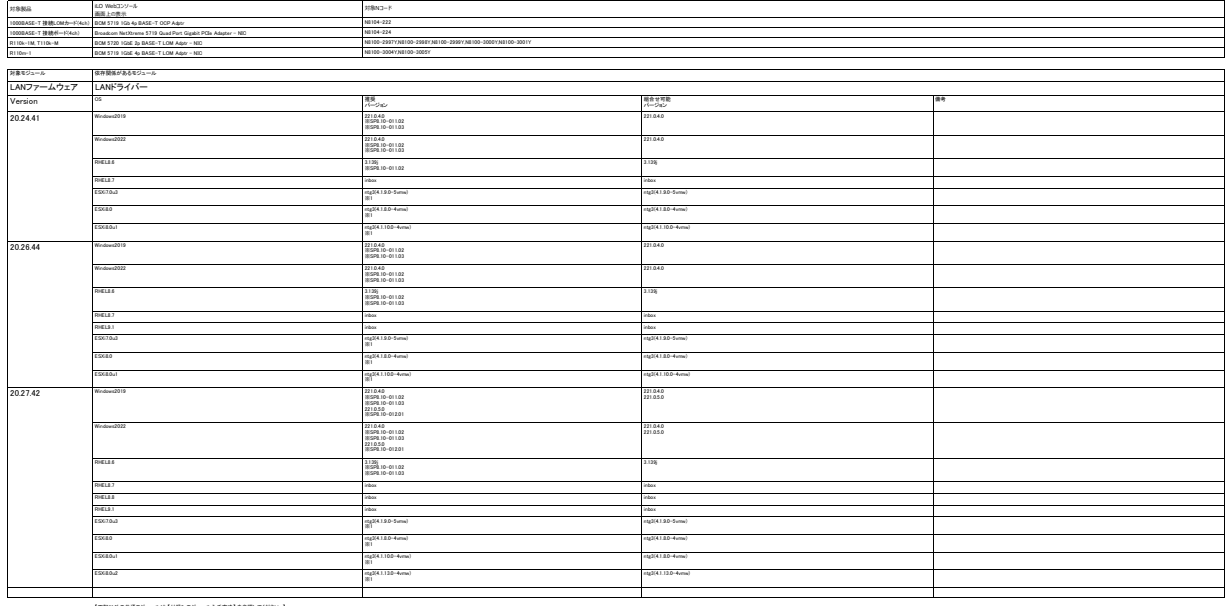

【下記以外の共通モジュールは 【付録2. モジュール入手方法】 を参照してください。】<br>※1 ESXi LANドライバーの入手方法は以下を参照願います。<br>- WWare ESSI デバイスド<br>- お客様理由のOSに対応する「デバイスドライバー等」を選択<br>- -- お客様理由のOSに対応する「デバイスドライバー等」を選択

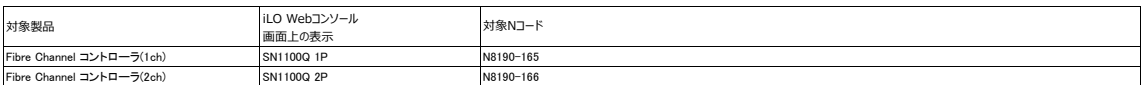

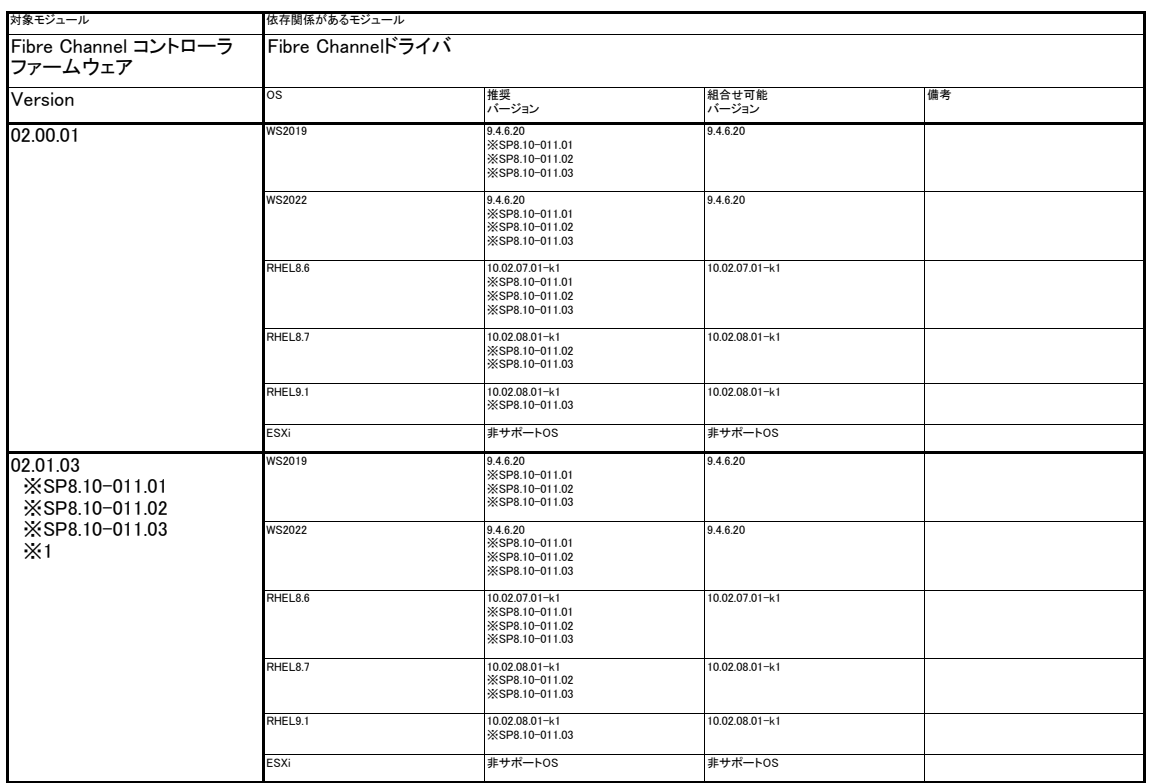

【下記以外の共通モジュールは【付録2.モジュール入手方法】を参照してください。】<br>※1 入手URL: WindowsHintbs://www.support.nec.co.jp/View.aspx?id=9010110812<br>※1 入手URL: RHEL用 https://www.support.nec.co.jp/View.aspx?id=9010110812

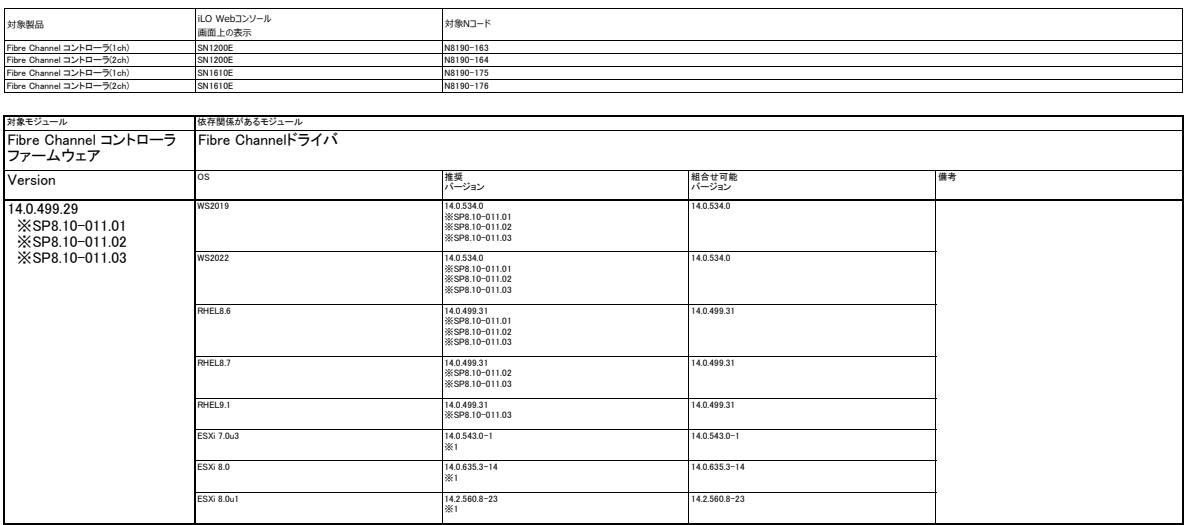

**【下記以外の共通モジュールは 【付録2. モジュール入手方法】 を参照してください。】**<br>※1. 入手URL:<br>- XA + ---- FOX ニズイ

ESXi FCドライバーの入手方法は以下を参照願います。<br>> WWw.support.nec.so.jp/View.support.nec.co.jp/View.aspx?NoClear=on&id=3140105866)<br>→ お客様環境のOSに対応する「デバイスドライバー覧」を選択

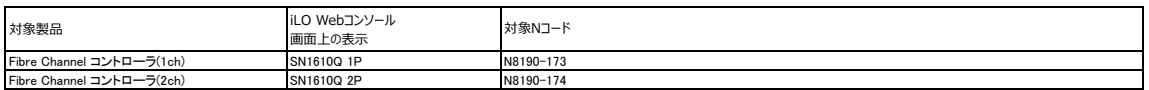

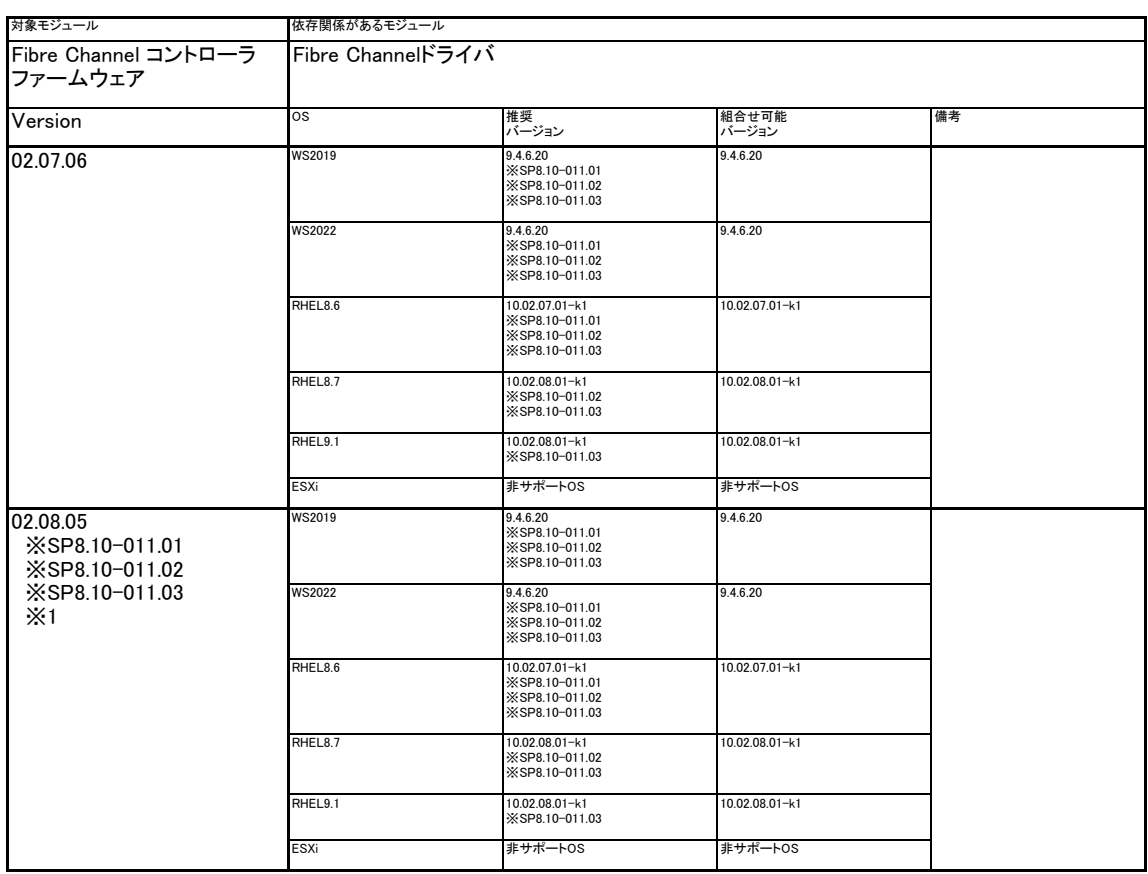

※1 入手URL: Windows用 https://www.support.nec.co.jp/View.aspx?id=9010110811

RHEL用 https://www.support.nec.co.jp/View.aspx?id=9010110812

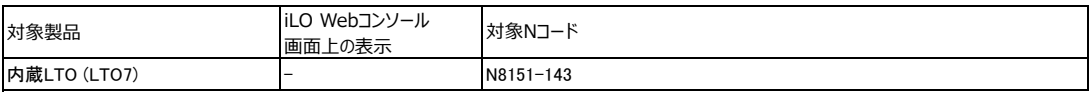

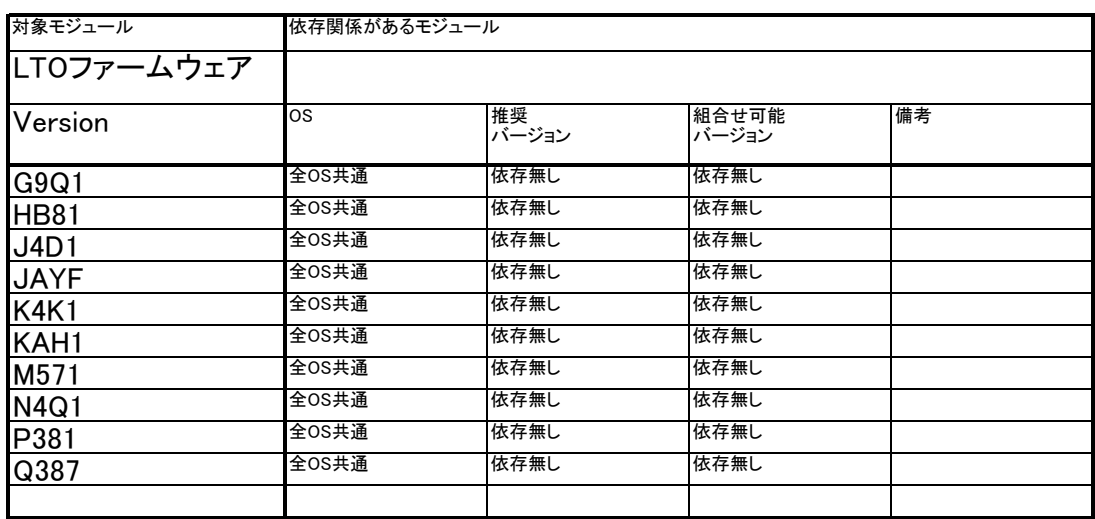

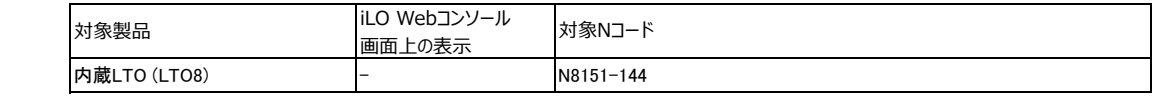

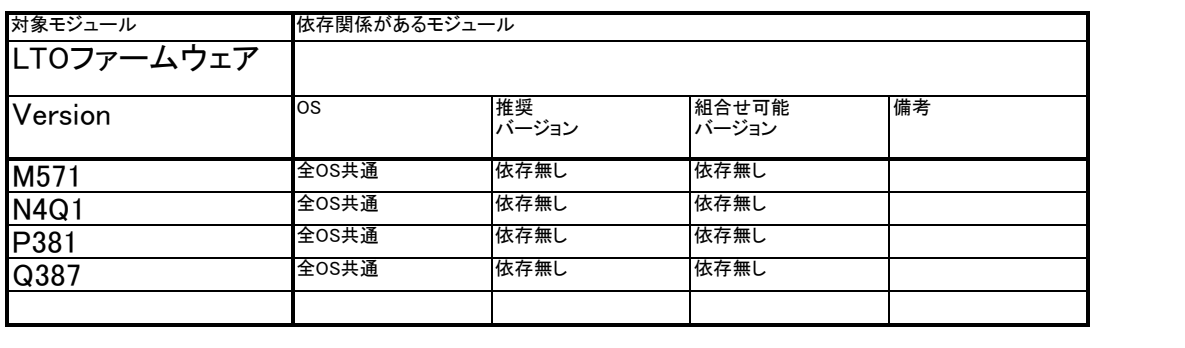

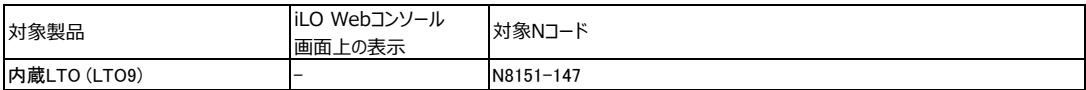

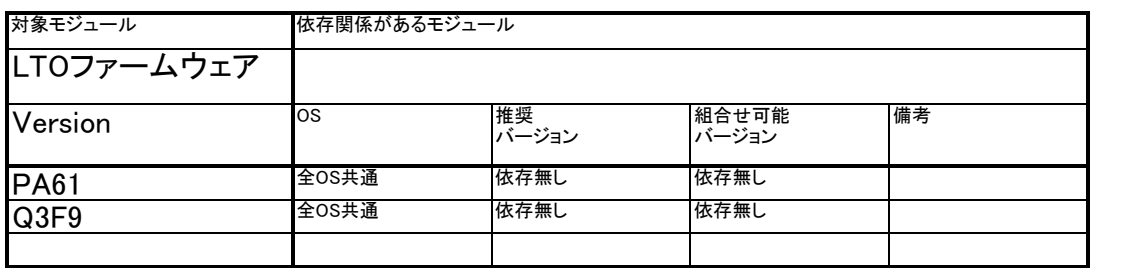

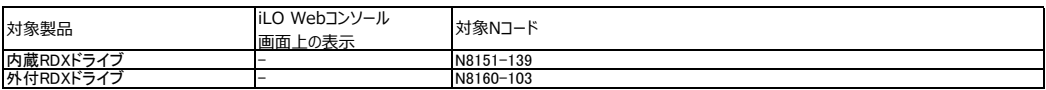

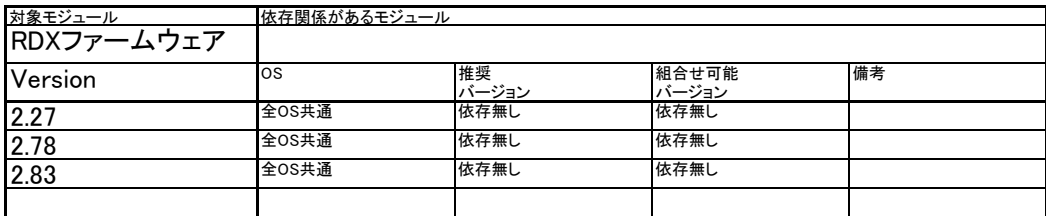

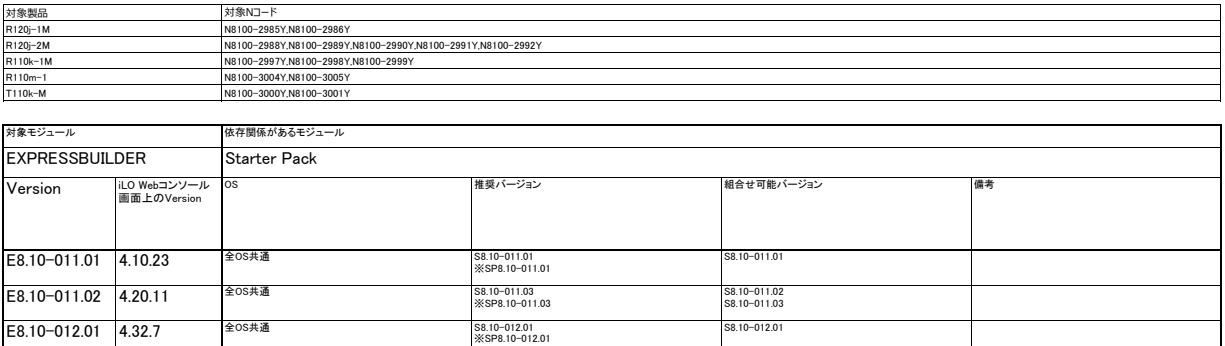

※アップデートモジュールの入手については 【付録2. モジュール入手方法】 を参照してください。

### 【付録1. バージョン確認方法】 ※注意

システムユーティリティーやiLO Web インターフェースからオプションカード等の<br>ファームウェアバージョンが表示されない場合は、<br>ファームウェアバージョンが表示されまり、<br>(1)装置を起動後、以下のメッセージが表示されましたら〈F9>キーを押して<br>- システムユーティリティを起動します。<br>- システムユーティリティEnglities (2) 「System Configuration」を選択します。 (3) 「BIOS/Platform Configuration (RBSU)」を選択します。 (4) 「PCI Device Configuration」を選択します。<br>65) 該当する PCIeデバイスを選択します。<br>PCIe Option ROM設定が"Disabled"のときは、このスロットに実装した<br>オプションカード等のファームウェアバージョンが表示されないことがあります。<br>ファームウェアバージョンの確認の際は、一時的にPCIe Option ROMの設定を"Enabled"に変更してください。

詳細な操作方法は、メンテナンスガイドの"PCIe Device Configuration メニュー"をご参照ください。

#### 【システムROM バージョン確認方法】

以下のいずれかの手順でシステムROMのバージョンを確認できます。

- <システムユーティリティでの確認方法> (1) 装置の電源を入れます。ディスプレイ画面にPOST(Power On Self-Test)の実 行内容が表示されます。しばらくすると、以下のメッセージが表示されます。 メッセージに従い<F9>キーを押して、システムユーティリティを起動します。 [F9] System Utilities
	-
	-
	-
- (2) システムユーティリティが起動した後、「System Information」を選択します。<br>(3) 「Firmware Information」を選択します。<br>(4) 画面に各ファームウェアのバージョンが表示されます。「System ROM」項から<br>- バージョンと日付を確認します。<br>注)システムローティリティを終了してください。<br>選択して、システムユーティリティを終了してください。

#### ≪Windows(R) OS≫

- 
- 
- 以下の手順でシステムROMの日付が確認できます。<br>(1) <Windows>キーを押しながら<R>キーを押します。<br>(2)「Windows>キーを押しながら<R>キーを押します。<br>「OK」をクリックします。<br>(3) Fンステムの要約」が起動した後、「システムの要約」を選択します。<br>(4) BIOSバージョン/日付 の項目から、システムROMの日付を確認します。
	-
	-
	- ≪Linux(R) OS≫
	-
- 以下の手順でシステムROMの日付が確認できます。<br>(1) xtermなどのターミナル(端末)を起動します。<br>(2) 以下のコマンドを実行します。<br># /usr/sbin/dmidecode | less
	-
	-
- 注) #はプロンプトを示します。入力する必要はありません。 (3) BIOS Information->Release Date の項目から、システムROMの日付を 確認します。
	- 注) dmidecodeコマンドがインストールされている必要があります。
- 【IEファームウェア、SPSファームウェア バージョン確認方法】

以下のいずれかの手順でIEファームウェアのバージョン、SPSファームウェアの バージョンを確認できます。

- <システムユーティリティでの確認方法〉<br>(1)アップデート対象本体装置の電源を入れ、ディスプレイ画面にPOST(Power On<br>Self-Test)の実行内容が表示されます。しばらくすると、画面下に次のメッセージが表示されますので、メッセージに従い、<F9>キーを押下し、システムユーテ<br>イリティを起動してください。<br>イリティを起いこという。<br>(F91 System Utilities<br>(2)システムユーティリティ起動後、『System
	-
	-
	-
	-
	-

- 
- 
- <iLO Web インターフェースからの確認方法><br>(1)リモート環境において、iLO Web インターフェースにログインする。<br>(2)左メニューの『ファームウェア & OSソフトウェア』を選択し、<br>(『ファームウェア』を選択します。<br>(『Server Platform Services (SPS) Firmware』項。 『Innovation Engine (IE)<br>『Server Platform Services (SPS)

【iLO6ファームウェア バージョン確認方法】

以下のいずれかの手順でiLOファームウェアのバージョンを確認できます。

- \* アップデート対象本体装置にて確認する場合 \*
- 
- 
- 
- 
- < [Server Health Summary]での確認方法 ><br>(1)[Server Health Summary]画面を表示するため、サーバー前面のUIDボタンを押し、UIDをオンにします。<br>注意:5秒以上押し続けるとiLOの再起動が開始されるため、長押し操作は行わないようにください。<br>(2)サーバーが接続されたモニター上に[Server Health Summary]画面が表示されます。<br>--------------------
	-
	-
	-
- \* リモート環境から確認する場合 \* < iLO WEB インターフェースからの確認方法 > (1) リモート環境において、iLO WEB インターフェースにログインします。 (2) 左メニューの『ファームウェア & OSソフトウェア』を選択し、『ファームウェア』を選択します。 (3) 画面に各ファームウェアのバージョンが表示されますので、『iLO6』項から、バージョンを確認してください。

【iLO6 日本語言語パック バージョン確認方法】

- 以下の方法で、iLO6 日本語 言語パックのバージョンを確認できます。
- 
- < iLO WEB インターフェースからの確認方法 ><br>(1) リモート環境において、iLO WEB インターフェースにログインします。<br>(2) 左メニューの『音理』を選択し、『言語』をござい。<br>(3) 『ja 日本語』から、パージョンを確認してください。
	-

【EXPRESSBUILDER バージョン確認方法】

以下のいずれかの方法でバージョンを確認してください。

- [ローカルから確認する方法]
- (1) POSTから<F9>キーを押してシステムユーティリティを起動します。 (2) [System Information] [System Information] [Firmware Information] を選択
	- します。
	- (3) 画面上の「EXPRESSBUILDER」のバージョンを確認します。

- [リモートから確認する方法]<br>(1) 「iLO6 ユーザーズガイド」を参照し、iLO Webインターフェースを使用します。<br>(2) 左メニューの「ファームウェア」を、OSソフトウェア」を選択し、<br>「ファームウェア」を選択します。<br>(3) 画面上の「EXPRESSBUILDER」のバージョンを確認します。
	-
	-

### 【RAIDファームウェア バージョン確認方法】

下記のいずれかの方法でファームウェアバージョンを確認することができます。

- [Smart Storage Administrator(SSA)での確認方法]<br>1) SSAを起動し、画面左の欄から3対象のRAIDコントローラを選択します。<br>2) 画面右の欄から[詳細の表示]をクリックします。
	- **3) ファームウェアバージョンの項目を確認します**
- [Smart Storage Administrator CLI(SSACLI)での確認方法] 1) SSACLIを起動し、下記のコマンドを実行します。 ----------------------------------------------------------------------

ctrl [コントローラ] show

 ---------------------------------------------------------------------- [コントローラ] : Slot=x スロット番号(x)でRAID/SASコントローラを指定 Slot番号が不明な場合は以下のコマンドを入力するとSlot番号が表示されます。 ----------------------------------------------------------------------

ctrl all show

 HPE Smart Array P408i-p SR Gen10 in Slot 0 (Embedded) (sn:XXXXXXXX) ---------------------------------------------------------------------- 2) 出力結果からファームウェアバージョン(Firmware Version)を確認します。

[システムユーティリティ(System Utilities)での確認方法]<br>1) POSTで(FD>キーを押してシステムユーティリティ(System Utilities)を起動します。<br>2) システム構成(System Configuration)を選択します。<br>3) 対象のRAID/SASコントローラを選択します。<br>4) コントローラー(Fi報(Controller Information)を選択します。<br>5) ファームウェアパージョ

【Fibre Channel コントローラ ファームウェア バージョン確認方法】

下記のいずれかの方法でファームウェアバージョンを確認することができます。

- [システムユーティリティ(System Utilities)での確認方法]<br>1) POSTで〈F9〉キーを押してシステムユーティリティ(System Utilities)を起動します。<br>2) システム構成(System Configuration)を選択します。<br>3) 対象のFibre Channelコントローラを選択します。
	-
	- ATT フェールのコントロークと述べします。

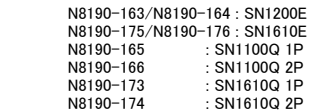

4) コントローラー情報(Controller Information)を選択します。 5) ファームウェアバージョン(Firmware version)を確認します。

[iLOでの確認方法]<br>1) マネージメントLAN 経由で接続し、 iLO メニューを表示させ、<br>「ファームウェア&OSソフトウェア」を選択してください。<br>2)「製品名」「ファームウェアパージョン」が表示されます。<br>対象となる製品の刻品名とファームウェルの通りです。<br>N型番と「製品名」の対応は以下の通りです。

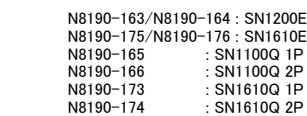

【TPMファームウェア バージョン確認方法】

以下のいずれかの手順でTPMファームウェアのバージョンを確認できます。

- <システムユーティリティでの確認方法〉<br>(1) アップデート対象本体装置の電源を入れ、ディスプレイ画面にPOST(Power On<br>Self-Test)の実行内容が表示されます。しばらくすると、画面下に次のメッセージが表示されますので、メッセージに従い、<F9>キーを押下し、システムユーテ<br>イリティを起動してください。<br>イリティを起いていまいました。<br>(F9) System Utilities<br>(2) システムユーティリティ起動後、『S
	-
	-
	-
	-
	-
	-
- <iLO Web インターフェースからの確認方法> (1) リモート環境において、iLO Web インターフェースにログインする。 (2) 左メニューの『ファームウェア & OSソフトウェア』を選択し、 『ファームウェア』を選択します。 (3) 画面に各ファームウェアのバージョンが表示されます。 『TPM Firmware』項から、バージョンを確認してください。
	-

```
【LTO7/8/9 ファームウェア バージョン確認方法】
```

```
   以下のいずれかの手順でLTO7/8/9のファームウェアバージョンを確認できます。
          ≪Windows(R) OS≫
 (1) デバイスマネージャを起動します。<br>(2) テープドライブ「Hewlett Packard Enterprise LTO Ultrium-x drive」のプロパティを表示します。<br>※ x=7,8,9<br>(4)以下のように表示される値の最後の部分"JAYF"(例)がファームウェアバージョンです。
                 例)
                 ′<br>SCSI¥SequentialHPE____Ultrium−x−SCSI_JAYF
                   \times x=7.8.9
          ≪Linux(R) OS≫
 (1) xtermなどのターミナル(端末)を起動します。<br>(2) 以下のコマンドを実行します。<br># cat /proc/scsi/scsi<br>注) #はプロンプトを示します。入力する必要はありません。<br>(3) 以下の出力のRev部分がファームウェアバージョンです。<br>例)
                        Attached devices:
        Host: scsi0 Channel: xxx Id: xxx Lun: xxx
        Vendor: HPE   Model: Ultrium x-SCSI   Rev: xxx
                   \frac{1}{2} x=7,8,9
【RDX ファームウェア バージョン確認方法】
        以下の手順でRDXのファームウェアバージョンが確認できます。<br>(1) RDX Utilityを起動します。<br>(2) 「RDXドライブの管理」をクリックして、ステータスタブを表示させます。<br>3) ウインドウ内のドライブデータファームウェアバージョンの項目から<br>- RDX Utilityがインストールされている必要があります。<br>注) RDX Utilityがインストールされている必要があります。
```
【LANコントローラ ファームウェア確認方法】

### <増設LANボード>

[N8104-206] Intel Eth Adptr I350T4 OCPv3 [N8104-209] Intel(R) Ethernet Server Adapter I350-T4 [N8104-217] 10Gb 2-port Base-T BCM57416 OCP3 Adapter [N8104-219] Broadcom P210tep NetXtreme-E Dual-port 10GBASE-T Ethernet PCIe Adapter - NIC ----------------------------------------------------------------------------------------------------

-----------------------------------------------------------------------------------------------------------------------

[システムユーティリティ(System Utilities)での確認方法]

- 
- (1) 本体装置の電源をONにして起動します。<br>(2) POST 画面表示中に<F9>キーを押して、System Utilities を起動します。<br>(3) System Utilities メニューから System Informationを選択後、Firmware Informationを選択してください。<br>(4) 対象のFirmware Versionを確認してください。
- 

- 
- 
- 
- [iLOでの確認方法]<br>(1) マネージメントLAN 経由で接続し、iLO メニューを表示させ、<br>「ファームウェア&OSソフトウェア」が表示されます。<br>(2) 「製品名」「ファームウェア」「アパージョンを確認してください。<br>対象となる製品の製品名とファームウェアパージョンを確認してください。

【RAIDコントローラ ドライバ確認方法】

```
(1). [デバイスマネージャー] を起動し、[記憶域コントローラー]から、
以下から該当するRAIDコントローラーを右クリックして
[プロパティ] を選択し、プロパティを表示します。
```

```
・RAID コントローラー(N8103-243)の場合<br>
HPE SR308i-o Gen11<br>
・RAID コントローラー(N8103-244)の場合<br>
HPE SR308i-p Gen11<br>
・RAID コントローラー(N8103-244)の場合<br>
HPE SR416i-o Gen11<br>
・RAID コントローラー(N8103-246)の場合<br>
HPE SR932i-p Gen11
```
注意事項: ドライバのバージョンによって[Smart アレイ]の部分の表記が異なる場合があります。

(2).[ドライバー]タブを開きます。 [バージョン:」にドライバーのバージョンが表示されます。

【LANコントローラ ドライバ確認方法】

----------------------------------------------------------------------------------------------------------------------- <増設LANボード> [N8104-206] Intel Eth Adptr I350T4 OCPv3 [N8104-209] Intel(R) Ethernet Server Adapter I350-T4 [N8104-217] 10Gb 2-port Base-T BCM57416 OCP3 Adapter [N8104-219] Broadcom P210tep NetXtreme-E Dual-port 10GBASE-T Ethernet PCIe Adapter - NIC ----------------------------------------------------------------------------------------------------

≪Windows(R) OS≫

```
(1). [デバイスマネージャー] を起動し、[ネットワークアダプター] から、<br>- 以下から該当するネットワークアダプター名を右クリックして<br>[プロパティ] を選択し、プロパティを表示します。
      注意事項<br>デバイスマネージャーで表示されるネットワークアダプター名が異なって表示されることがあります。<br>- 例 : Intel(R) I350 ....<br>- その場合、以下の手順を実行することで正しいネットワークアダプター名になります。
             1. [デバイスマネージャー]を起動します。<br>2. [ネットワークアダプター]を展開し、該当のネットワークアダプター名を<br>-  右クリックして、[デバイスのアンインストール] または[削除]を選択します。<br>※[操作]から[ハードウェア変更のスキャン]を選択します。
```
(2). [ドライバー] タブ内の"バージョン:xx.xx.xx.xx"がドライバーのバージョンとなります。

≪Linux(R) OS≫

(1). 以下のページからご使用のデバイスに対応するドライバ名を確認します。 <https://www.express.nec.co.jp/linux/supported-driver/top.html>

(2). 以下のコマンドでドライババージョンを確認します。 > # cat /sys/module/[ドライバ名]/version

【VMware ESXi デバイスドライバ バージョン確認方法】

以下のサイトを参照していただくことでドライババージョンを確認することができます

VMware ESXi デバイスドライバ情報一覧<br><https://www.support.nec.co.jp/View.aspx?NoClear=on&id=3140105866><br>-> お客様環境のOSに対応する「デバイスドライバー覧」を選択

(1)「作業手順」の項番3を参照する (2)「ドライバの種別、バージョン情報」を参照し、該当する コントローラ名、ドライバ名を確認する (3)「ドライバの確認手順」の項番1~3を実施しバージョンを確認する

### 【付録2. モジュール入手方法】

モジュール番号を元に、各モジュールを入手してください。 該当する番号が無い場合は、各ページに記載の入手情報を参照してください。

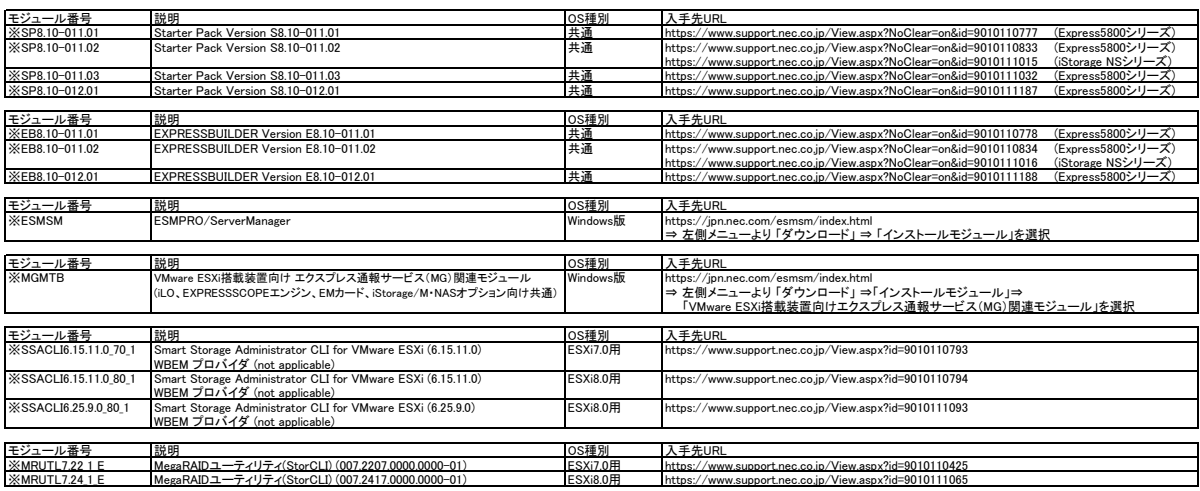